## **パスワードを忘れたとき・有効期限が切れたとき (パスワードの再発行)**

- ①ログイン画面の表示
	- インターネットプラウザのアドレス欄に「https://kosmoweb.jp」と入力[。](https://kosmoweb.jp/)

またはこちらから→ KOSMO Wcb

②仮パスワード再発行画面の表示

「パスワードを忘れた方はこちら」を押します。

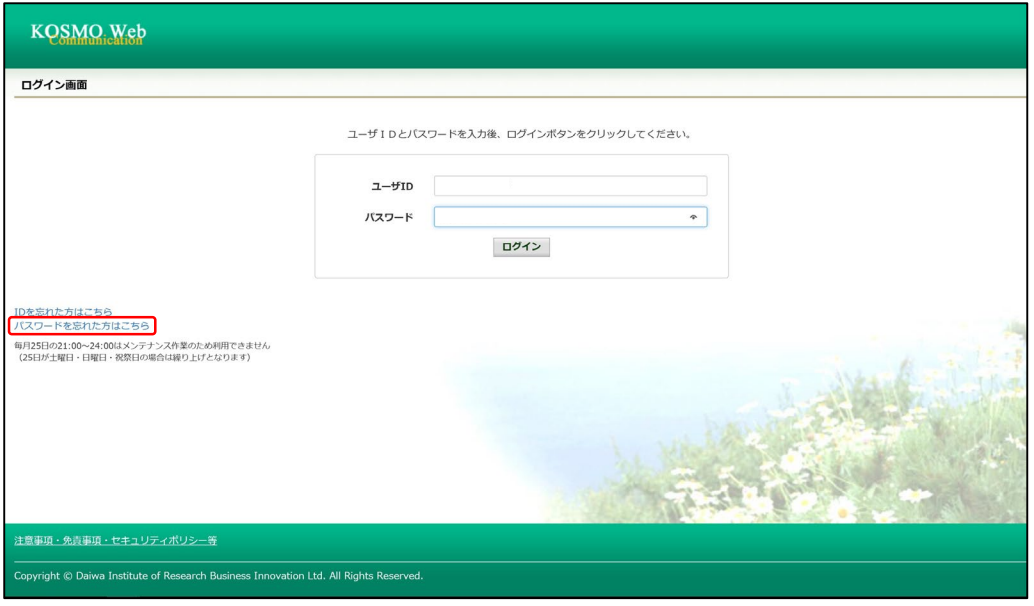

③個人アカウント仮パスワード再発行入力画面になるので、登録した『ユーザID』と 『メールアドレス』を入力します。

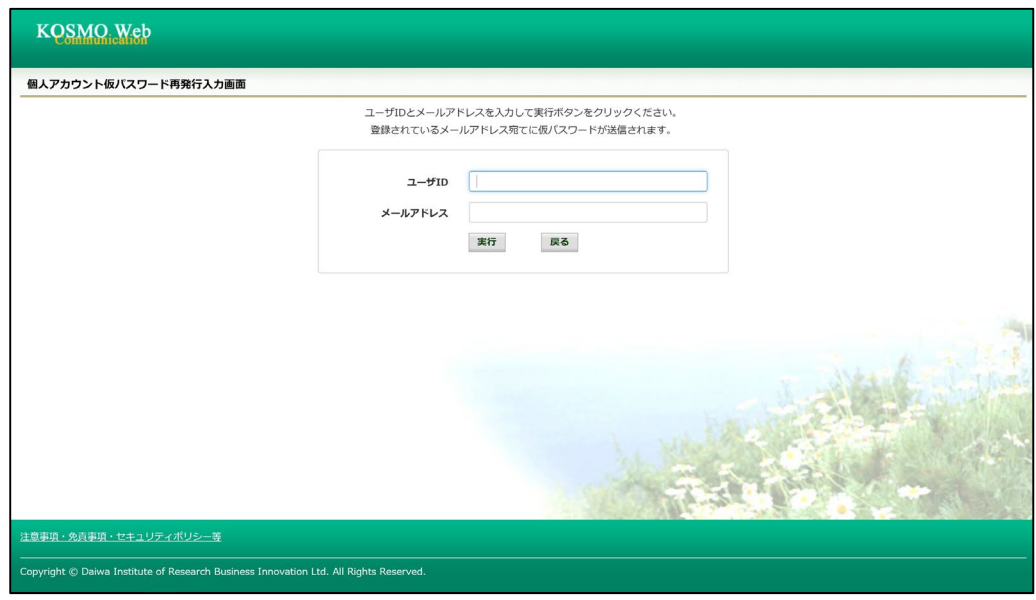

④登録してあるメールアドレス宛てに『仮パスワード』が届きます。

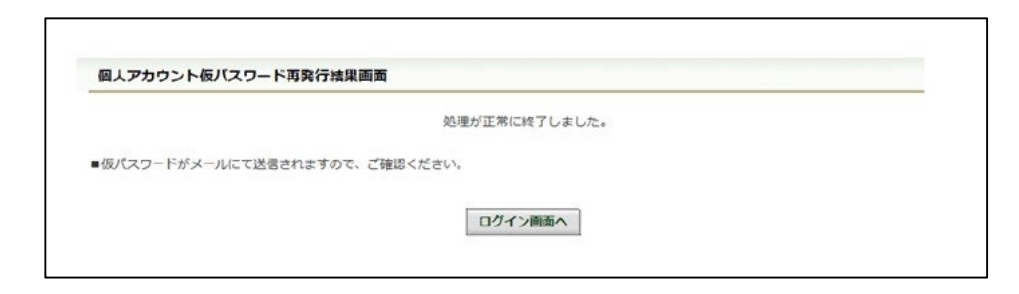

⑤再度ログイン画面から④の仮パスワードでログインするとパスワード再認定画面に なります。

現パスワード:④で送られてきた仮パスワードを入力します。

新パスワード:新しくパスワードを入力(設定)します(英字・数字を含む8桁以上)。 生年月日:被保険者の生年月日を西暦8桁で入力します。

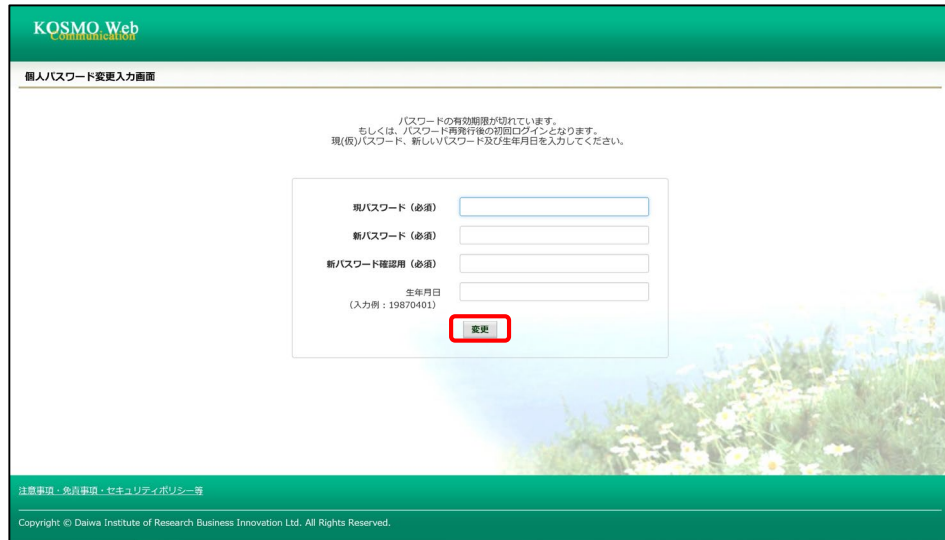

⑥入力した内容を確認し、【変更】ボタンを押します。

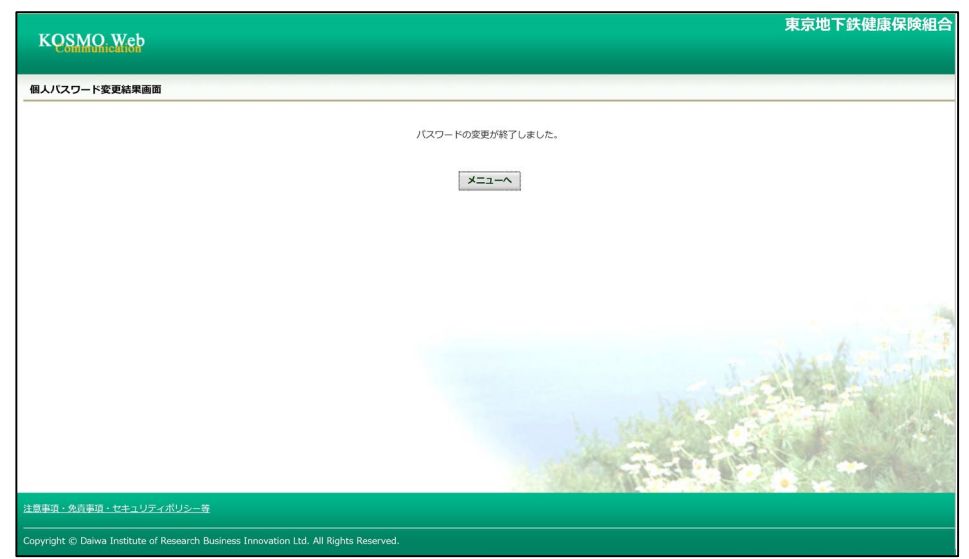

以上でパスワードの再設定は完了です。